## ПОРЯДОК ПОДКЛЮЧЕНИЯ

## Как помочь школе организовать образовательный процесс в условиях коронавируса Covid-19

Экспресс-марафон вебинаров для руководителей организаций ДППО

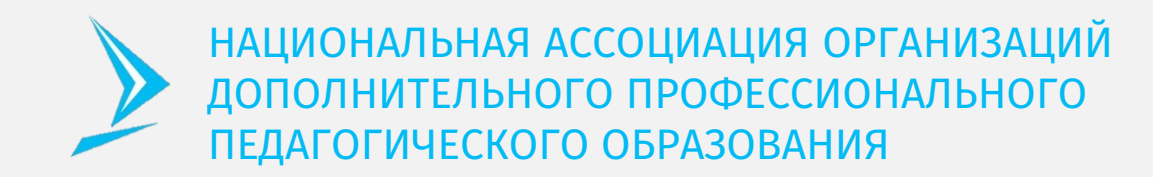

Для организации конференции используется сервис видеоконференцсвязи

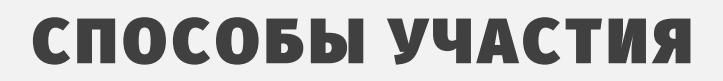

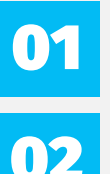

01 С помощью компьютера

02 С помощью смартфона

## ПОТРЕБУЕТСЯ

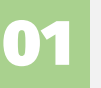

Доступ в интернет

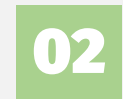

Камера и микрофон<br>если Вы участвуете в конференции с компьютера

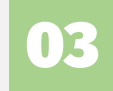

Скачать и установить программу

## НЕ ПОТРЕБУЕТСЯ

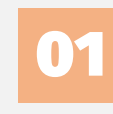

Оставлять свои персональные 01 Оставлять свои персональные<br>данные для участия в конференции

#### ЕСЛИ ВЫ СОБИРАЕТЕСЬ УЧАСТВОВАТЬ В КОНФЕРЕНЦИИ

## С КОМПЬЮТЕРА

## 01

02

#### Откройте ссылку <https://us04web.zoom.us/j/188287098>

Загрузите и установите приложение Zoom

#### Укажите Ваше имя в конференции и нажмите кнопку "Войти в конференцию"

Выберите такое имя, чтобы участники конференции могли свободно обращаться к Вам.

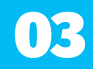

#### 03 Выберите способ участия в конференции

03

- с изображением веб-камеры или без него
- с использованием звука

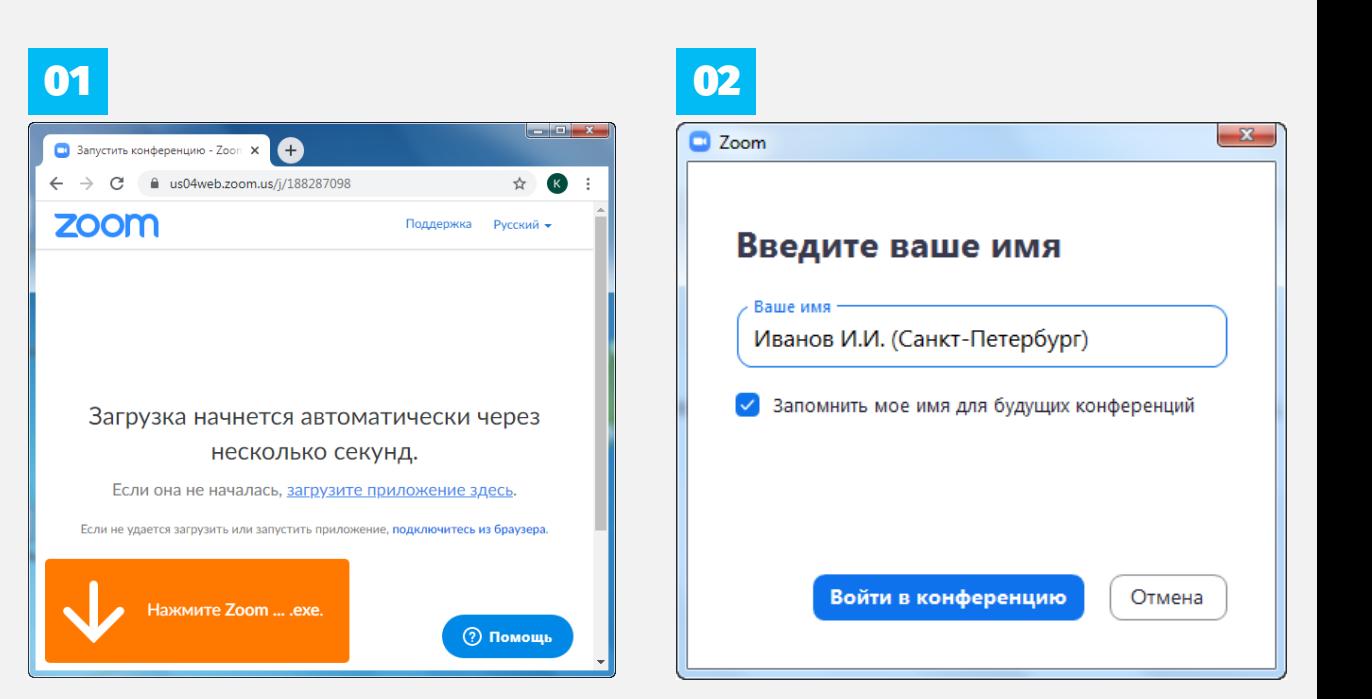

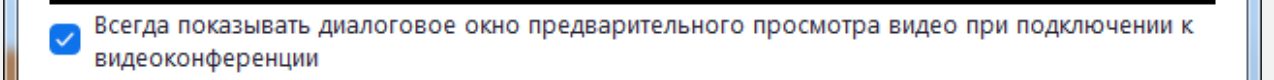

#### Подключиться с видео

Подключиться без видео

### ЕСЛИ ВЫ СОБИРАЕТЕСЬ УЧАСТВОВАТЬ В КОНФЕРЕНЦИИ

# СО СМАРТФОНА

## 01

Откройте ссылку <https://us04web.zoom.us/j/188287098>

Загрузите и установите приложение Zoom

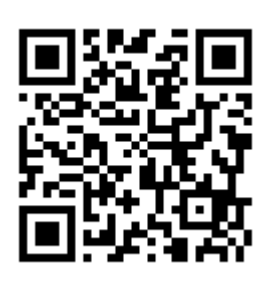

## 02

Укажите Ваше имя в конференции и нажмите кнопку "Войти в конференцию"

Выберите такое имя, чтобы участники конференции могли свободно обращаться к Вам.

#### 03 Выберите способ участия в конференции

- с изображением веб-камеры или без него
- с использованием звука

#### Пример для смартфона на Android

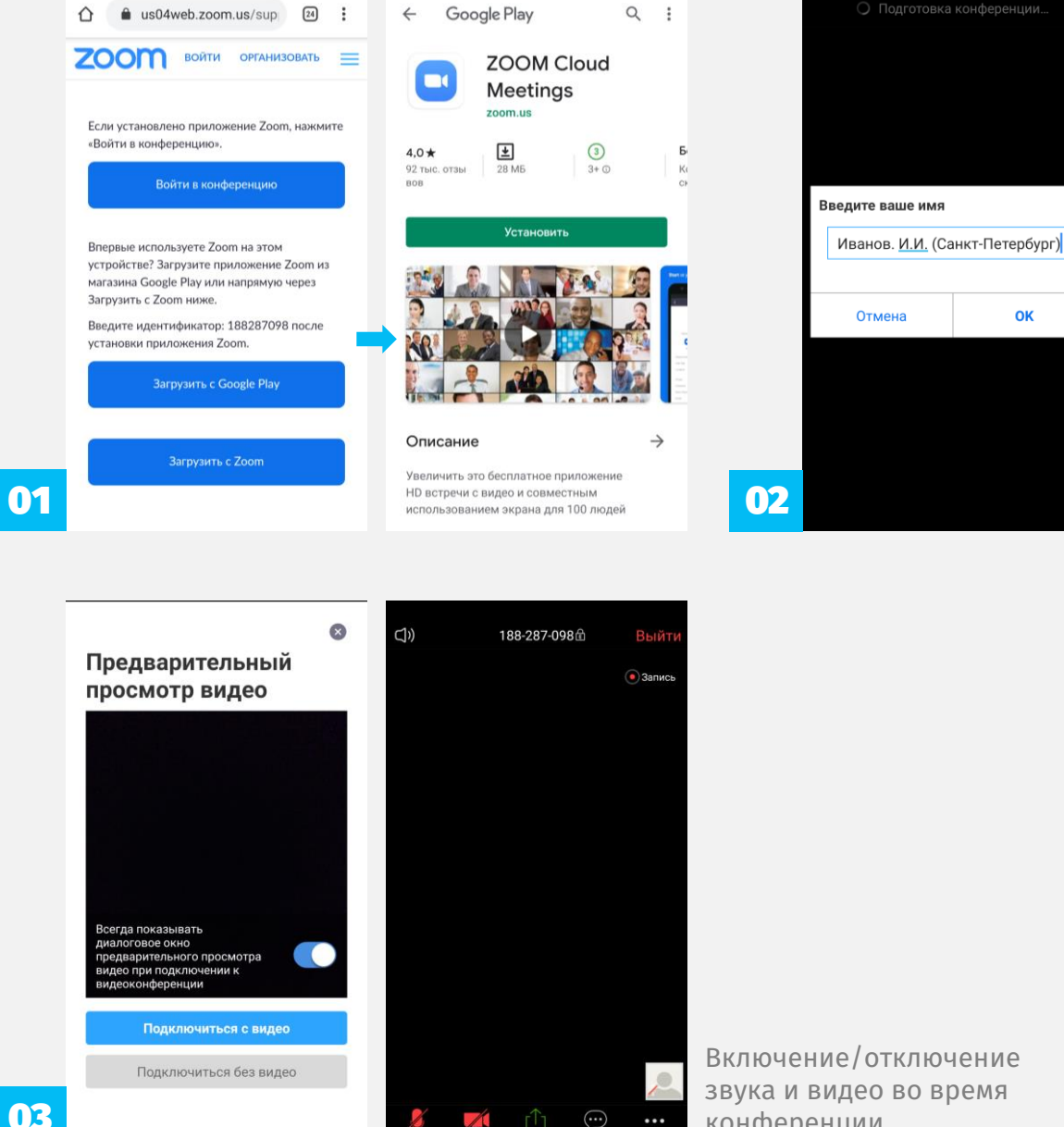

Включение/отключение звука и видео во время конференции

OK